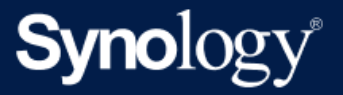

# Active Backup for Business 管理员指南 - 适用于虚拟机

基于 Active Backup for Business 2.5.0

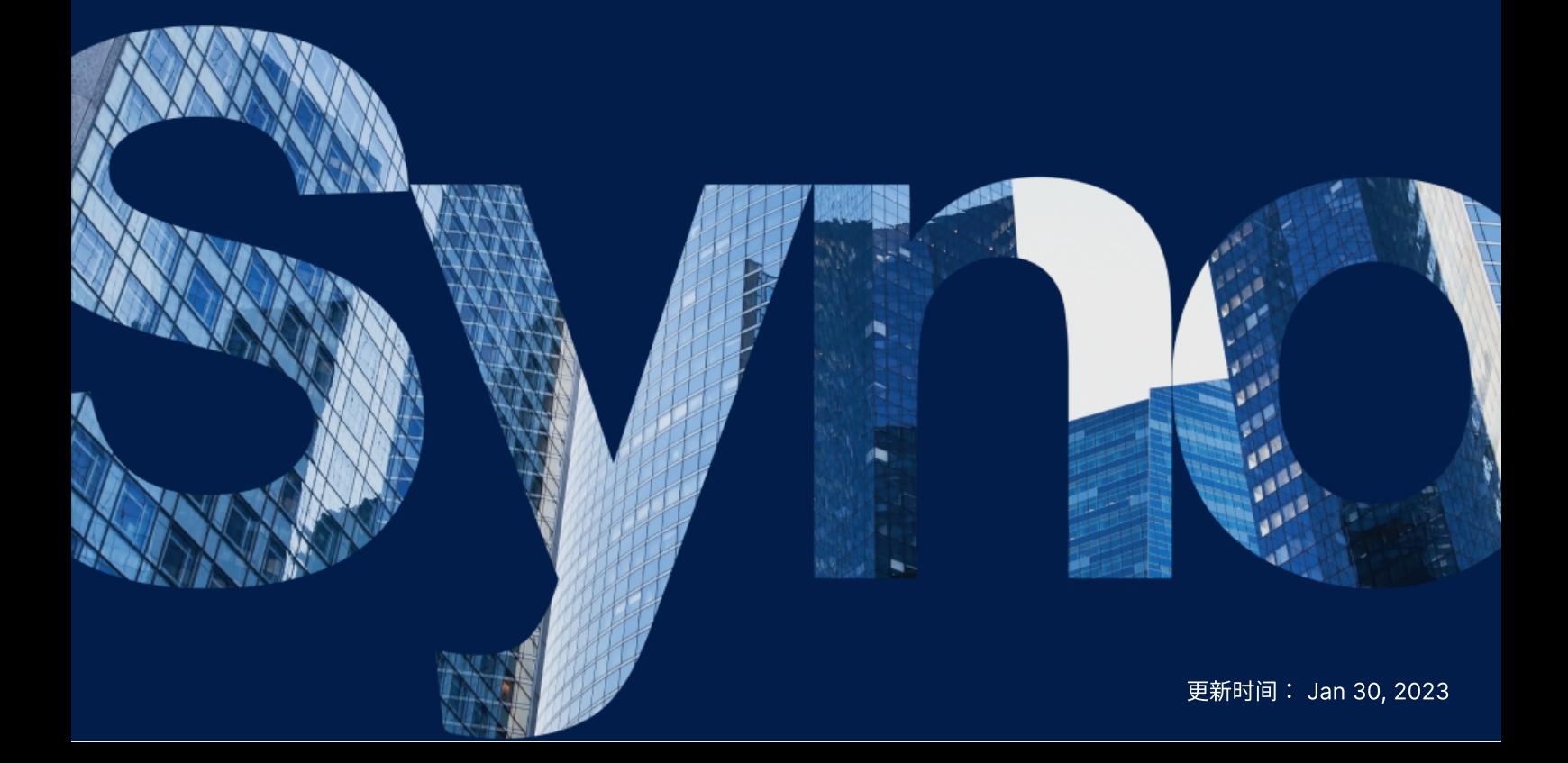

# 目录

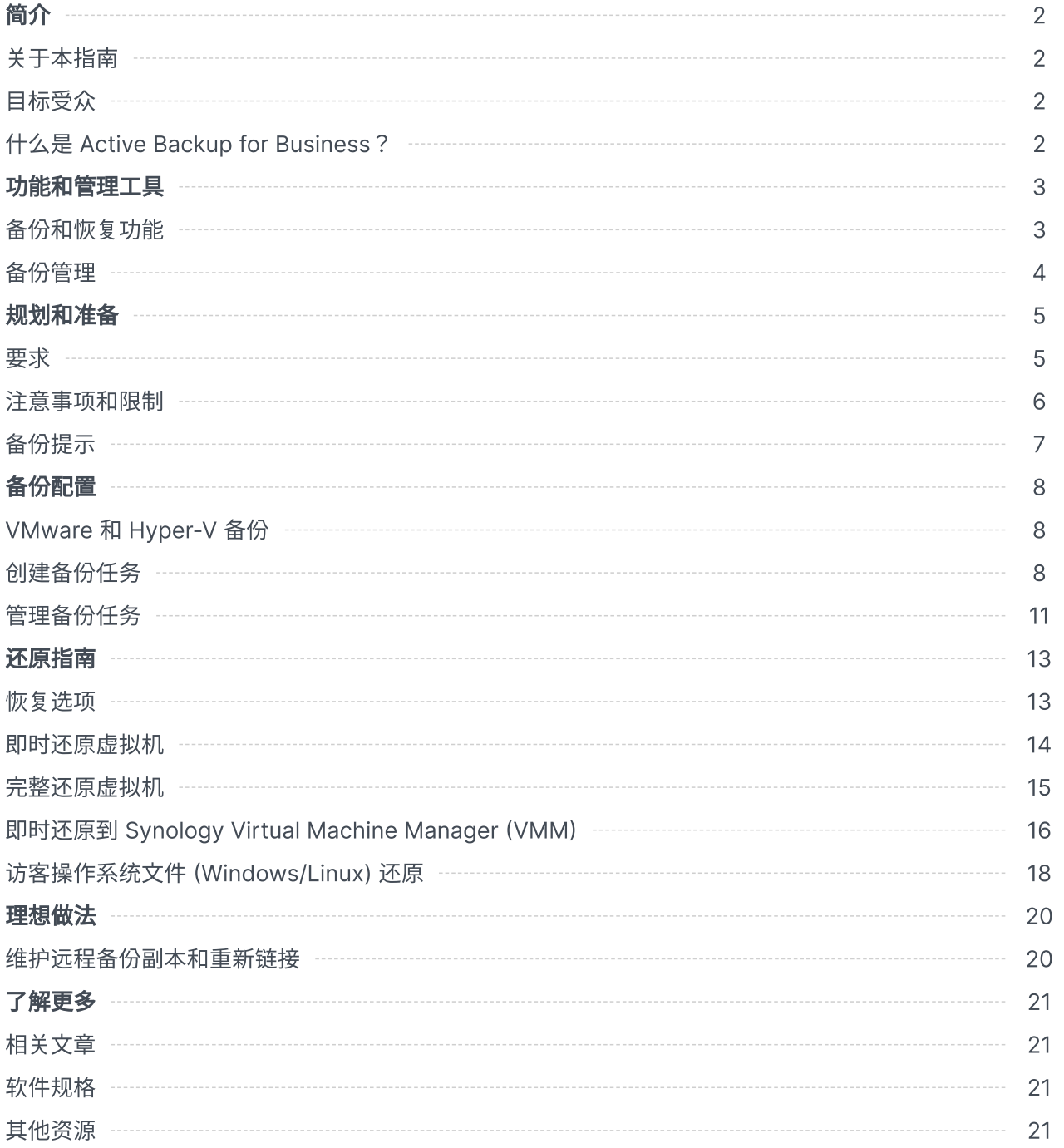

<span id="page-2-0"></span>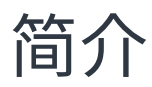

# <span id="page-2-1"></span>关于本指南

本指南将帮助您熟悉 Active Backup for Business、引导您完成备份任务的初始设置并提供有关恢复的信 息。

# <span id="page-2-2"></span>⽬标受众

本指南适用于希望开始使用 Active Backup for Business 备份其 Microsoft Hyper-V 或 VMware vSphere 虚拟机的任何⼈。

# <span id="page-2-3"></span>什么是 Active Backup for Business?

Synology 的一体化商业数据保护解决方案 Active Backup for Business (ABB) 基于屡获殊荣的 DSM 操 作系统。ABB 可跨各种 IT 环境(包括虚拟机、物理服务器、文件服务器和个人计算机)集中进行数据保 护。管理员可以通过 ABB 的集中化管理控制台单独部署其偏好的保护计划。

ABB 还提供了各种备份选项和还原工具,以及一些可选的技术和安全功能。

#### 为何应使⽤ Active Backup for Business?

- 您的一站式备份解决方案 确保备份环境中的所有内容都兼容可能是一大挑战,尤其是要考虑如此多 的因素。ABB 通过在 Synology NAS 上提供一体化解决方案来简化工作。
- 智能存储 ABB 设计了跨平台、设备和版本的重复数据删除功能,可帮助缩短备份时间并提高存储效 率。(请参阅适用型号)。
- 无限制扩充能力 要增加设备和数据的数量?没问题。借助 ABB, 您可以保护无限数量的设备和数 据,且无需许可证。
- 集中化管理 使用 ABB 直观的网页门户可以消除 IT 工作人员跨多个平台管理备份任务和设备的负 担。
- 集成支持 当出现问题时(无论是硬件还是软件相关问题),Synology 技术支持都随时准备提供帮 助,从而减少从不同提供商寻求帮助时所耗费的时间和精力。

# <span id="page-3-0"></span>功能和管理工具

# <span id="page-3-1"></span>备份和恢复功能

#### <span id="page-3-2"></span>应⽤程序感知备份

**应用程序感知备份**是一种备份功能,有助于确保应用程序数据一致。启用了应用程序感知备份的备份会在 执行备份时创建应用程序数据的快照,从而使将来还原应用程序数据更加容易。

此功能使用 VMware Tools 和 Microsoft Volume [Shadow](https://docs.microsoft.com/previous-versions/windows/it-pro/windows-server-2008-R2-and-2008/ee923636(v=ws.10)) Copy Service (VSS) 确保虚拟机的备份数据 保持一致,并防止在备份经常使用的数据时出现数据不一致。

#### 增量备份

**增量备份**是一种备份功能,可减少每次备份传输的数据量,以及存储到备份目的地的重复数据量。这通过 跟踪更改以及仅备份完整备份之间的修改数据或新数据来实现。这可以尽可能增加可用备份版本的数量、 尽可能减少⽤于备份保留的存储容量以及节省来源设备上的时间和带宽。

更改块跟踪 (CBT) 和灵活更改跟踪 (RCT) 是 VMware vSphere 和 Microsoft Hyper-V 的原生技术, 可 跟踪自特定时间点以来已更改的虚拟机硬盘块。启用了 VMware vSphere CBT 和 Microsoft Hyper-V RCT 后, 第一次完整备份之后传输的数据量会大大降低, 从而可加快备份过程。

有关详细设置说明,请参阅如何为虚拟机手动启用 CBT。

#### 重复数据删除

将备份存储在 Synology NAS 上时,Active Backup for Business 会检测并移除不同文件、版本或设备之 间的任何相同数据。内置重复数据删除技术可以帮助缩减存储使用量,特别是在设备共享类似的操作系 统、软件应用程序或文件时。

有关重复数据删除技术以及如何为 ABB 计算重复数据删除的更多详细信息,请参阅重复数据删除白皮 书。

#### 内置 Hypervisor

ABB 与 Synology 内置 Hypervisor 即 Synology Virtual Machine Manager (VMM) 的集成为 Active Backup for Business 的两种独特功能提供了支持,这些功能可在服务器损毁后实现高效恢复:**备份验证** 和即时还原。

#### 备份验证

如果启用了**备份验证**,会按配置的秒数在 VMM 中执行还原的计划试运行。此过程会录制到视频中供您参 考,以便您可确认在突发灾难时可以成功还原备份数据。

#### 即时还原

即时还原使您可以在 Synology VMM 中以虚拟机的形式即时还原备份到 ABB 的服务器和虚拟机。您可以 使用此功能实施快速恢复,同时在系统崩溃时继续使用服务。

<span id="page-4-0"></span>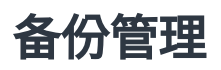

#### Active Backup for Business Portal

Active Backup for Business Portal 是 ABB 的附属还原门户。此门户使管理员以及由管理员指定的最终 ⽤户可以访问、浏览、下载和还原备份数据。

此工具在 Active Backup for Business 套件安装期间自动安装。请参阅 ABB 门户帮助文章以了解有关如 何导航门户、执⾏还原和其他设置的更多信息。

# <span id="page-5-0"></span>规划和准备

<span id="page-5-1"></span>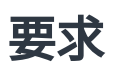

请参阅 Active Backup for Business [的完整规格以](https://www.synology.com/dsm/software_spec/active_backup_for_business)了解详细信息。

#### NAS 系统要求

请参阅[如何为运⾏](https://kb.synology.com/DSM/tutorial/How_to_select_a_Synology_product_for_Active_Backup_for_Business) Active Backup for Business 选择合适的 NAS?以了解建议。

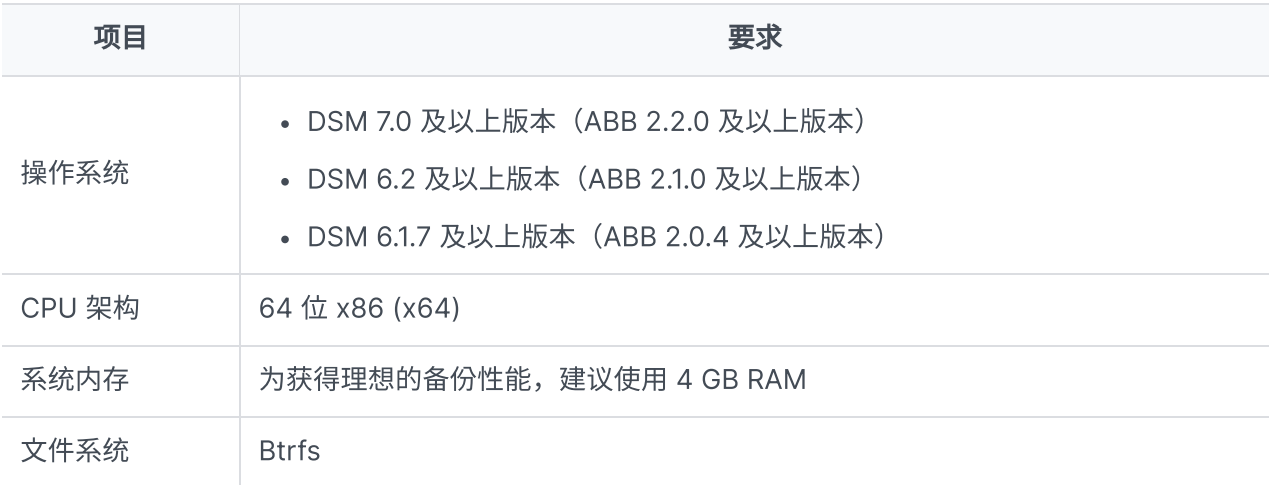

### <span id="page-5-2"></span>支持的系统

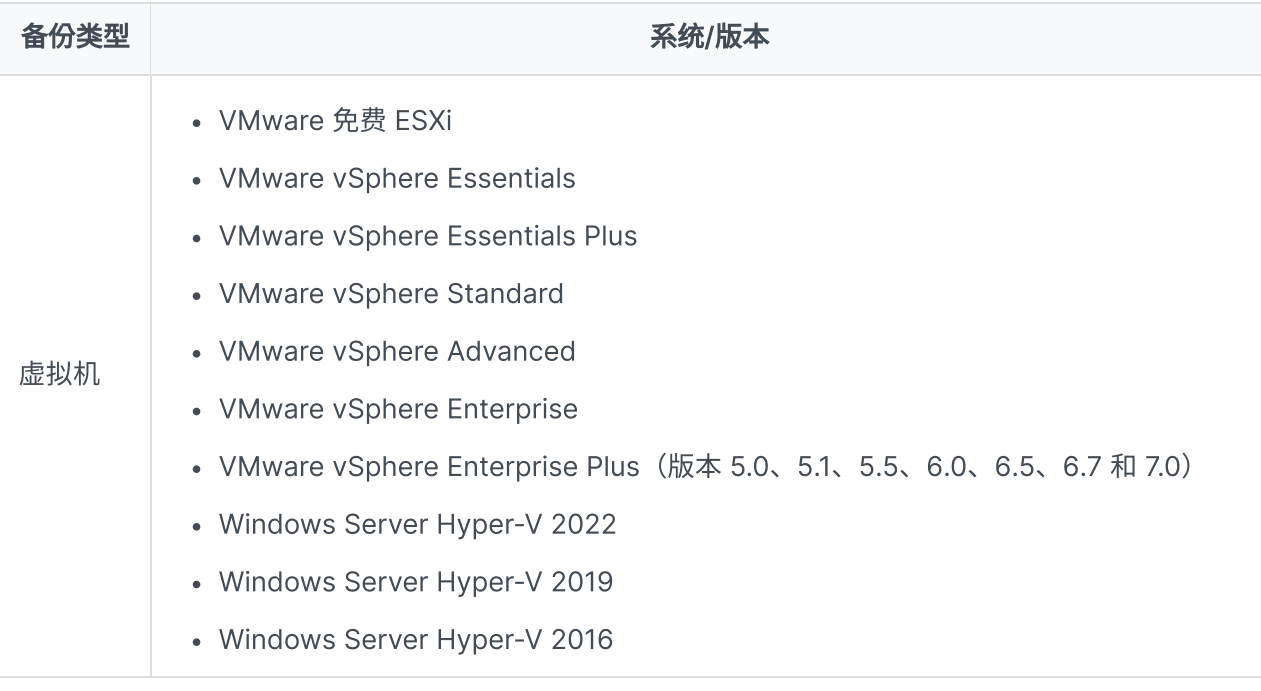

有关备份和还原要求的完整列表,请参[阅要求和限制。](https://kb.synology.com/DSM/help/ActiveBackup/activebackup_business_requireandlimit?version=7)

# <span id="page-6-0"></span>注意事项和限制

#### **NAS**

- 若要尽可能提高备份性能,请避免在 DSM 中一次运行太多套件。
- 若要执行备份任务,备份目的地和安装套件的存储空间上应至少有 8 GB 可用空间。

#### 备份客户端(虚拟机)

#### **VMware**

- 确保在虚拟机上启用了 Secure Shell (SSH) 服务。
- 若要执行增量备份,请确保在虚拟机上启用了更改块跟踪 (CBT)。
- 若要执行**应用程序感知备份**,请确保在虚拟机上正确安装了 VMware Tools。
- 若要对备份任务运行 Pre-Freeze 或 Post-Thaw 脚本,请确保在虚拟机上正确安装了 VMware Tools。

#### Hyper-V

- 确保在 Hyper-V 主机上启用了 WinRM。
- 允许 SMB 连接通过 Hyper-V 主机上的防火墙。
- 如果您的 Hyper-V 主机不属于某个域,而您使用的帐户不是内置管理员帐户,请确保**用户帐户控制** (UAC)已禁用。

#### 网络

- 如果 hypervisor 位于 NAT 之后, 请确保在其上配置了端口转发规则。
- 如果 hypervisor 位于防火墙之后,请确保防火墙规则允许使用备份服务。
- 若要成功执行操作并在 Synology NAS 与虚拟机之间启用通信,请确保以下 TCP 端口已打开:

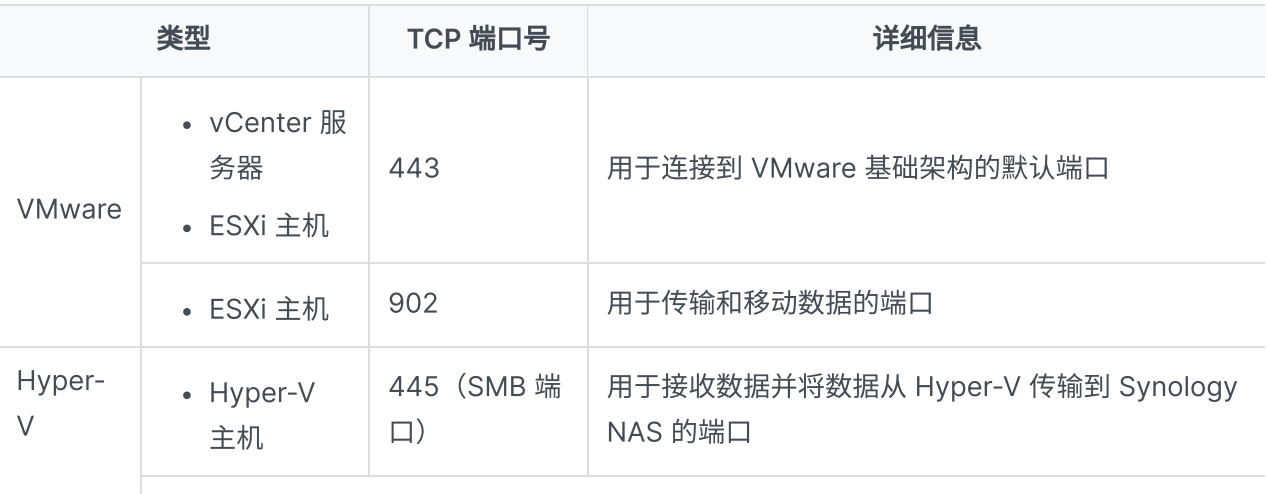

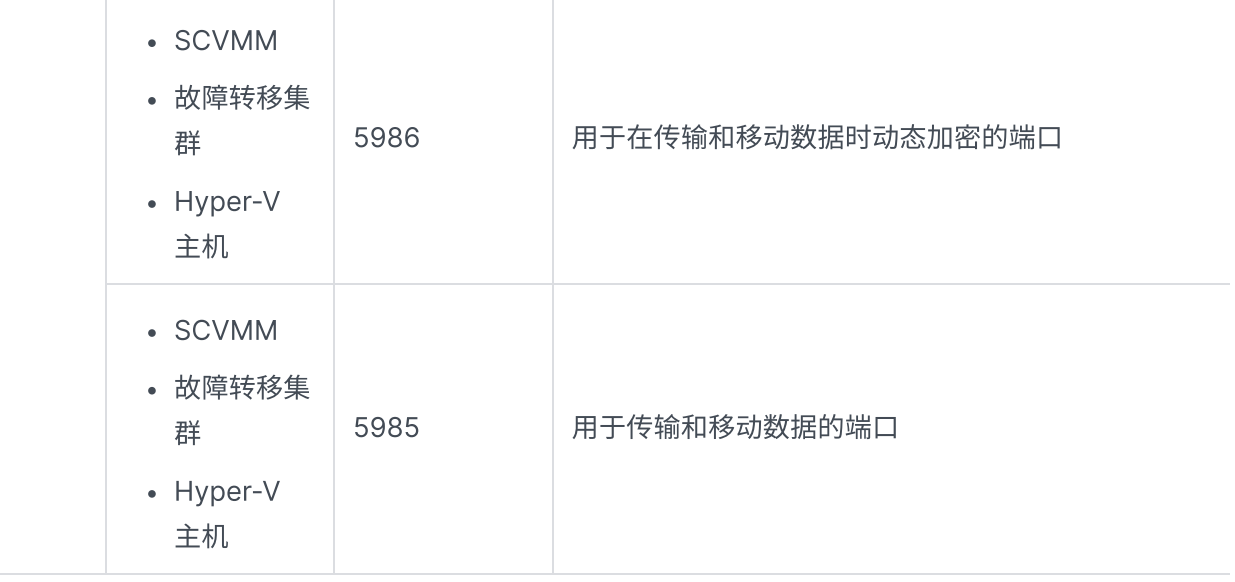

# <span id="page-7-0"></span>备份提示

- 对于 VMware vSphere: 确保用于添加 VMware vSphere hypervisor 的帐户具有完全管理权限(推 荐)或[这些特定权限](https://kb.synology.com/DSM/tutorial/What_vmware_permissions_are_required_for_ABB_to_back_up)。
- 对于 Hyper-V:确保虚拟机的系统存储空间应至少有 512 MB 可用空间。
- 防病毒软件可能会干扰 API 命令,这可能会导致备份失败。如果备份失败,请检查 hypervisor 主机 防病毒软件的活动⽇志中是否有任何错误。
- 若要使新虚拟机自动添加到备份任务中,请启用**自动发现**并选择要在其中启用它的文件夹、主机或数 据中心。
- 确保您的 ABB 版本支持要备份的设备。
- 为备份任务设置**保留策略**以删除较旧备份版本,这样备份便不会占用太多空间。
- 配置备份计划以维护数据的定期备份。
- 允许用户访问 Active Backup for Business Portal, 以便他们可以根据需要浏览备份和恢复单个文件 和文件夹。
- 使用 Hyper Backup 或 Snapshot Replication 实施 3-2-1 备份规则 (3 个备份: 2 个备份在不同的 存储介质上,1个备份在异地),为数据添加额外一层保护。

# <span id="page-8-0"></span>备份配置

以下各部分提供了有关创建和执⾏新备份任务以及配置基本选项和设置的说明。

# <span id="page-8-1"></span>VMware 和 Hyper-V 备份

Active Backup for Business 允许您创建可用于处理一台或多台虚拟机的备份任务。可以配置备份任务并 立即启动,或是保存任务并在之后运行。

#### 开始之前的准备

确保虚拟机显示在 Active Backup for Business > 虚拟机 > VMware vSphere 或 Microsoft Hyper-V 中。如果未显示设备,请按照以下步骤将 vCenter Server、vSphere Hypervisor (ESX/ESXi) 或 Hyper-V 服务器添加到设备。

- 1. 单击管理 Hypervisor > 添加。
- 2. 填写服务器地址和帐户信息。

#### 注意:

- 备份目的地和安装套件的存储空间上必须都至少有 8 GB 可用空间。
- 使用 Active Backup for Business 备份 Hyper-V 时, Hyper-V 主机上将安装一个数据移动 程序。因此,主机系统的存储空间必须至少有 512MB 的可用存储。
- 如果 Hyper-V 服务器无法直接访问您的 NAS,请单击从 Hyper-V 到 Synology NAS 的连接 以配置⽹络设置。

您还可以在**管理 Hypervisor** 中编辑或删除 vCenter Server、vSphere Hypervisor (ESX/ESXi) 或 Hyper-V 服务器:

- · 编辑: 选择现有服务器以更改帐户名称和密码。
- 删除:删除不再需要的服务器。如果当前备份任务中有受保护的虚拟机,则需要先删除这些任务,然 后才能删除服务器。

# <span id="page-8-2"></span>创建备份任务

使用以下方法之一启动备份向导。

#### VMware vSphere

- 前往 Active Backup for Business > 虚拟机 > VMware vSphere, 然后选择一台或多台虚拟机 (Ctrl + 左键单击)。单击创建任务以启动备份向导。
- 前往 Active Backup for Business > 虚拟机 > 任务列表, 然后单击创建 > vSphere 任务以启动备份 向导。

#### Microsoft Hyper-V

- 前往 Active Backup for Business > 虚拟机 > Microsoft Hyper-V,然后选择一台或多台虚拟机 (Ctrl + 左键单击) 。单击**创建任务**以启动备份向导。
- 前往 Active Backup for Business > 虚拟机 > 任务列表, 然后单击创建 > Hyper-V 任务以启动备份 向导。

#### 选择备份目的地

- 1. 确保备份目的地使用 Btrfs 文件系统。在 NAS 上安装 Active Backup for Business 时,系统会自动 创建名为"ActiveBackupforBusiness"的共享⽂件夹。
- 2. 选择 Btrfs 文件系统中的共享文件夹作为备份目的地。

#### 注意:

• 如果已在 VMware vSphere 或 Microsoft Hyper-V 选项卡中选择虚拟机,则向导中会自动显 示选定的虚拟机。

#### 任务设置

- 您可以为备份目的地启用压缩和加密。创建第一个备份任务后,无法更改这些设置。如果要对未来的 任务使用不同设置,则必须为新的目的地创建任务。
- 同时执行的备份设备数量上限取决于 RAM 容量。
- 您可以启用**更改块跟踪、应用程序感知备份、**数据传输压缩和数据传输加密。
- 拍摄快照可能会占用主机数据存储上的额外空间,因此数据存储空间不足可能会导致虚拟机暂停,因 而导致数据丢失。启用**来源数据存储使用量检测**后,仅当主机数据存储的存储空间低于指定百分比 时,备份任务才会失败。
- 您可以选择备份验证以在 Virtual Machine Manager 中实施还原的计划试运行。整个过程会录制为 视频以供参考,以便您可以确认备份能够成功还原。
- 在**高级设置**中,您可以为各台虚拟机配置脚本和其他信息。
	- 1. 选择要为其指定脚本或凭据的一台或多台虚拟机。
	- 2. 单击**脚本**以浏览在访客操作系统中执行的脚本并指定脚本处理模式。
		- 需要成功执行脚本才能继续:如果脚本无法执行,则虚拟机备份过程将会停止。
		- 忽略脚本执行失败,继续进行虚拟机备份:即便脚本无法执行,虚拟机备份过程仍将继续。
	- 3. 在 VMware vSphere 中: 单击凭据以为虚拟机指定用户名和密码。

#### 注意:

- Active Backup for Business 2.2.0 及以上版本支持同时备份最多 50 台个人计算机、物理服 务器和虚拟机。实际数量因 RAM 容量而异:
	- $\circ$  小干 8 GB:10
	- 介于 8 GB 到 32 GB 之间:30
	- ⼤于 32 GB:50
- 应用程序感知备份使用 Microsoft Volume Shadow Copy Service (VSS) 或 VMware Tools 确保 Linux 和 Windows 虚拟机的备份数据一致。
	- 。对于 VMware,请确保您拥有最新版本的 VMware Tools。
	- 。对于 Hyper-V,您的虚拟机必须支持 VSS,并且必须在目标设备上启用。
- 设置脚本和启用虚拟机脚本执行需要虚拟机的凭据。如果缺少凭据,则会显示错误消息。
- 必须安装 Synology Virtual Machine Manager 才能启用**备份验证**。
- 对于 VMware vSphere:
	- 。必须安装 VMware Tools 才能执行 pre/post 脚本。
	- 。如果您使用 ESXi Hypervisor 的免费版本,则必须手动启用  $CBT$ 。有关详细说明,请参 阅如何为虚拟机手动启用 CBT。
	- 。无法在 vSphere 5.1 或以下版本上启用**数据传输压缩**。

#### 定期执⾏备份任务

- 手动备份要求您手动启动每个备份任务。
- 计划备份可以设置为每小时、每天或每周运行。
- 配置备份窗口使您可以指定允许备份任务运行的时间段。如果您不希望在大量使用 IT 基础架构时运行 任务,则这会非常有用。

#### 选择保留策略

- 您可以选择存储备份的所有版本、限制存储的版本数或根据计划仅保留特定版本。
- 您可以选择设置保留备份版本的规则,例如保留每天、每周、每月或每年的最新版本。您可以在 Active Backup for Business > 虚拟机 > 任务列表 > 选择任务 > 编辑 > 保留 > 高级保留策略 > 设 置规则中编辑保留策略。
- 选择仅保留最新版本选项会存储设置数量的版本,而不考虑设置的时间间隔。如果在特定时间范围内 有多个备份版本,则只保留最新版本。例如,如果对于每小时运行的备份任务,将策略设置为**将当天** 的最新版本保留"1"天,则只会保留在 23:00 备份的版本。

• 一个版本可以同时满足多个保留规则。例如,一个版本可以同时按每周保留规则和每天保留规则进行 保留。高级保留策略采用长期保留策略 (GFS)。

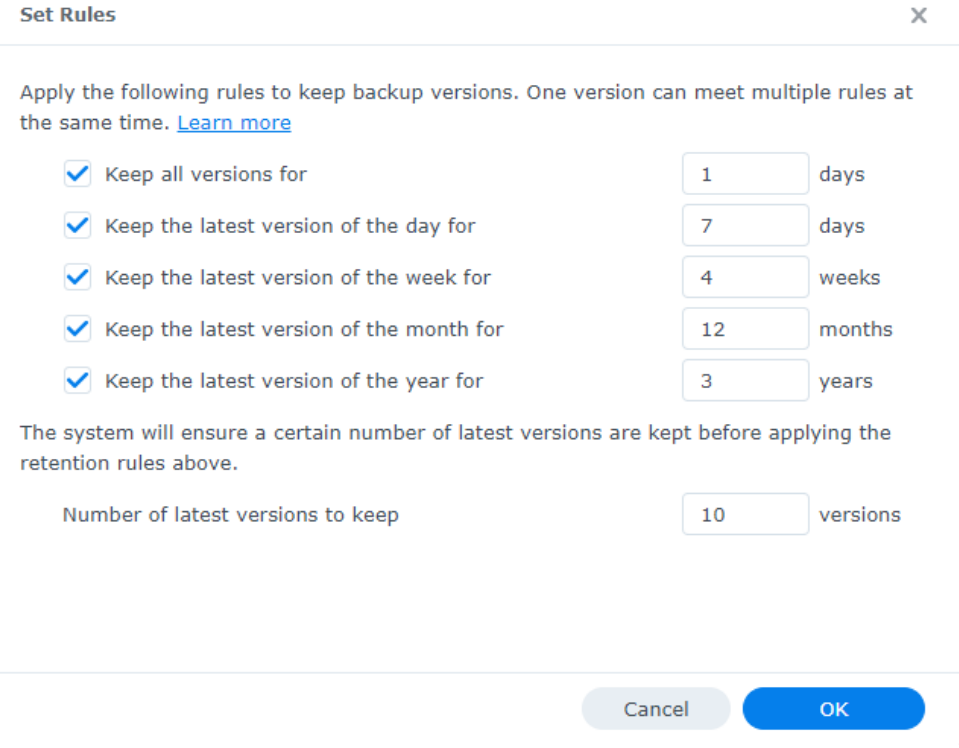

#### 配置权限设置

选择要向其授予权限的用户或群组,以执行**访客操作系统文件 (Windows/Linux) 还原**以及浏览任务的备 份版本。若要确保只有符合条件的用户才能够还原备份文件和版本,可以在备份任务创建过程中以及之后 配置权限设置。

#### 注意:

• 仅允许属于 administrators 群组的用户执行**即时还原和完整虚拟机还原**。在此步骤中启用的 其他用户只能通过 Active Backup for Business Portal 执行**访客文件 (Windows/Linux) 还** 原。

#### 应用设置

- 1. 确认备份设置并单击**应用**。将出现一个弹出窗口。
- 2. 如果要立即运行备份,请单击**是**。如果要在以后运行任务,请前往**任务列表**,选择任务,然后单击**备** 份。

# <span id="page-11-0"></span>管理备份任务

所有现有任务都显示在 Active Backup for Business > 虚拟机 > 任务列表下。

#### 编辑或删除备份任务

若要分别编辑任务或同时编辑多个任务,请前往 Active Backup for Business > 虚拟机 > 任务列表, 选 择一个或多个任务 (Ctrl + 左键单击) , 然后单击**编辑**。

若要删除备份任务,请在相应任务列表中选择⼀个或多个任务。确认操作后,所有备份数据会连同备份任 务⼀起移除。

#### 详细信息

若要查看任务的**状态**和日志的相关信息(如备份的来源、执行时间、持续时间和日志时间),请选择任务 并单击详细信息。

#### 版本

若要查看有关备份版本的信息(如创建的状态和时间),请选择任务并单击**版本**。还可以单击文件夹图标 以浏览备份数据和备份的实时视频(如果启用了**备份验证**)。

**Backup Version Information** 

 $\times$ 

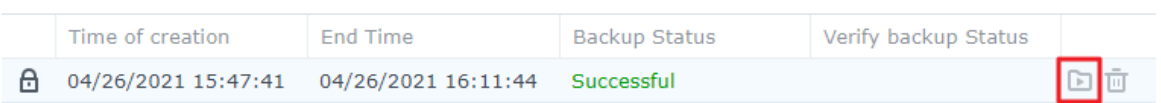

# <span id="page-13-0"></span>还原指南

Active Backup for Business 提供了几种方法来还原虚拟机的备份。哪种方法最适合您的情况取决于多种 因素(在此部分中将提及)。

## <span id="page-13-1"></span>恢复选项

以下方法可用于虚拟机还原:

- 精细(文件或文件夹级)还原:选择备份版本,在 Active Backup for Business Portal 中选择要恢 复的文件或文件夹,自动将它们还原到原始位置,或是将数据下载到不同设备或位置。您也可以通过 DSM 中的控制面板向最终用户分配还原或下载权限。
- 即时还原:直接从经过压缩和重复数据删除的备份文件重新启动虚拟机,以尽量减少虚拟机的停机时 间。即时还原到 VMware 或 Hyper-V 可以在几秒钟内重新启动虚拟机, 但 I/O 性能会受限。
- 完整虚拟机还原:在主要虚拟机发生故障时将整个虚拟机从备份文件还原到其最近状态或以前的时间 点。此方法需要较多时间和资源,但是可提供硬盘的完整 I/O 性能。
- 即时还原到 Synology Virtual Machine Manager: 从 Synology VMM 中的备份文件立即重启虚拟 机。

请参阅下表,以了解不同恢复方法的比较:

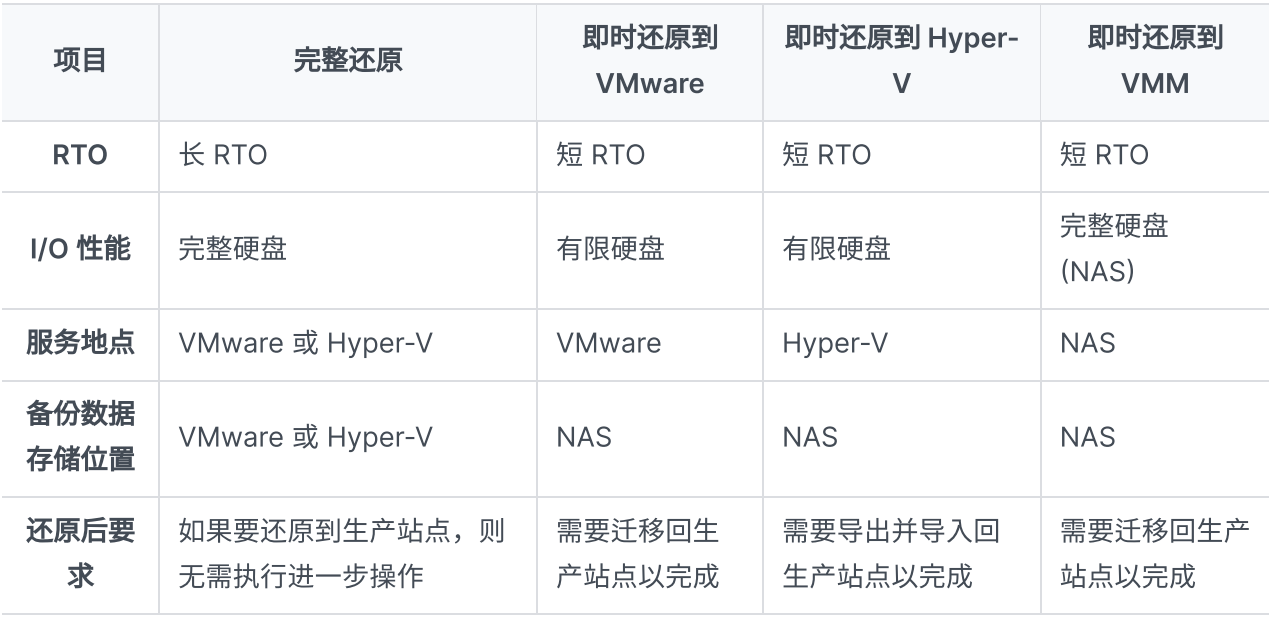

#### 注意:

- 在即时还原过程中进行的所有更改都会自动存储在 Synology NAS 上。确保 Synology NAS 上有足够的空间用于此存储。
- 对于即时还原到 VMware vSphere: 若要完成该过程, 必须将立即还原的虚拟机迁移回生产 站点。您可以将虚拟机迁移或克隆到要在其中运⾏它的 Hypervisor。建议您先关闭虚拟机, 以防克隆过程导致任何数据不⼀致的情况。虚拟机迁移需要符合条件的 vCenter 或 Storage vMotion 许可证。请参[阅迁移虚拟机](https://kb.synology.com/DSM/help/ActiveBackup/activebackup_business_restorestatus?version=7#migrate)以了解更多信息。

## <span id="page-14-0"></span>即时还原虚拟机

#### 启动即时还原向导

使用即时还原到 VMware 和即时还原到 Hyper-V,可以启动还原向导以便通过以下方法将虚拟机还原到 最近状态或者任何可⽤的还原点。

#### VMware vSphere

- 前往 Active Backup for Business > 虚拟机 > VMware vSphere, 选择要还原的虚拟机, 单击还原 以启动还原向导,然后选择还原到 VMware vSphere 和即时还原。
- 前往 Active Backup for Business > 虚拟机 > 任务列表, 选择要还原的备份任务, 单击还原以启动 还原向导,然后选择还原到 VMware vSphere 和即时还原。

#### 注意:

• 确保 Hypervisor 被授权访问并装载备份目的地(共享文件夹)。

#### Microsoft Hyper-V

- 前往 Active Backup for Business > **虚拟机** > Microsoft Hyper-V,选择要还原的虚拟机,单击**还** 原以启动还原向导,然后选择还原至 Microsoft Hyper-V 和即时还原。
- 前往 Active Backup for Business > 虚拟机 > 任务列表, 选择要还原的备份任务, 单击还原以启动 还原向导,然后选择还原至 Microsoft Hyper-V 和即时还原。

#### 注意:

- 确保 Hypervisor 被授权访问并装载 Synology NAS 上的 iSCSI Target。执行**即时还原到** Hyper-V 时,备份映像会克隆到 Synology NAS 上的临时 iSCSI Target。随后 Hypervisor 会装载 iSCSI Target。
- 必须在源服务器上启用 iSCSI 启动器服务, 系统才能执行即时还原到 Hyper-V。

#### 选择虚拟机和还原点

选择要还原的虚拟机,并选择其还原点。

#### 选择还原模式

- 还原到原始位置: 将选定虚拟机还原到其原始位置, 同时保留其原始名称和设置, 从而尽量减少用户 输⼊错误的可能性。此选项会⽴即取消注册并替换⽣产站点中的原始虚拟机。
- 还原到新位置或使用不同设置: 为还原的虚拟机自定义目的地和设置。

#### 配置还原设置

如果您选择**还原到原始位置**,则会直接转到还原向导的摘要页面。

如果选择**还原到新位置或使用不同设置**,您需要指定名称,然后选择文件夹、Hypervisor、资源池和网络 来还原虚拟机。在**即时还原**过程中进行的更改会存储在 Synology NAS 上。

对于即时还原到 VMware,您还可以在执行虚拟机迁移时选择数据存储。

#### 应⽤和还原

将显示还原摘要。确认要还原的信息后,单击**完成**。您随后会被自动引导至**还原状态**以监控还原进度。

对于即时还原到 VMware,请单击迁移虚拟机按钮以完成该过程。

启用**还原后自动打开虚拟机**可立即运行还原的虚拟机。如果为进行测试而执行**即时还原**,则建议使此选项 保持**已禁用**状态,并手动断开初始虚拟机与生产网络的连接以避免任何冲突。

### <span id="page-15-0"></span>完整还原虚拟机

#### 启动完整虚拟机还原向导

使用以下方法之一启动还原向导议使通过完整虚拟机还原将虚拟机还原到其最近状态或者任何可用的还原 点。

#### VMware vSphere

- 前往 Active Backup for Business > 虚拟机 > VMware vSphere, 选择要还原的虚拟机, 然后单击 还原以启动还原向导。单击还原到 VMware vSphere,然后单击下一步。然后选择完整虚拟机还原。
- 前往 Active Backup for Business > 虚拟机 > 任务列表, 选择要还原的备份任务, 然后单击还原以 启动还原向导。单击**还原到 VMware vSphere**,然后单击**下一步**。然后选择**完整虚拟机还原**。

#### Microsoft Hyper-V

- 前往 Active Backup for Business > 虚拟机 > Microsoft Hyper-V,选择要还原的虚拟机,然后单 击还原以启动还原向导。单击还原至 Microsoft Hyper-V, 然后单击下一步。然后选择完整虚拟机还 原。
- 前往 Active Backup for Business > 虚拟机 > 任务列表, 选择要还原的备份任务, 然后单击还原以 启动还原向导。单击还原至 Microsoft Hyper-V, 然后单击下一步。然后选择完整虚拟机还原。

#### 选择虚拟机和还原点

选择要还原的虚拟机,并为每个虚拟机选择还原点。

#### 选择还原模式

- 还原到原始位置:将所选虚拟机还原到其原始位置(使用其原始名称和设置)。此选项可尽可能减少 用户输入错误的风险,并会取消注册和替换生产站点中的原始虚拟机。
- 还原到新位置或使用不同设置:此选项允许您自定义还原虚拟机的目的地和设置。

#### 配置还原设置

如果选择还原到原始位置,则会跳过此步骤。

对于选择**还原到新位置或使用不同设置**的用户,您需要指定名称,然后选择文件夹、Hypervisor、数据存 储、资源池和网络来运行还原的虚拟机。

#### 应用和还原

将显示还原摘要。确认要还原的信息后,单击**完成**。您随后会被自动引导至**还原状态**以监控还原进度。

启用**还原后自动打开虚拟机**可立即运行还原的虚拟机。如果为进行测试而执行**完整虚拟机还原**,则建议使 此选项保持**已禁用**状态,并手动断开初始虚拟机与生产网络的连接并将它连接到隔离的非生产网络以避免 任何冲突。

## <span id="page-16-0"></span>即时还原到 Synology Virtual Machine Manager VMM)

Active Backup for Business 与 Synology Virtual Machine Manager (VMM) 集成为用户提供了一种 替代解决⽅案,⽤于灾难恢复、浏览和还原应⽤程序数据以及升级测试环境。此部分为您提供通过

Synology VMM 即时还原备份设备的前提条件和说明。

请参阅 Virtual Machine [Manager](https://www.synology.com/dsm/software_spec/vm_manager) 产品规格,以了解有关限制、功能和其他详细信息的更多信息。

#### 启动 Synology VMM 向导

#### VMware vSphere

- 前往 Active Backup for Business > 虚拟机 > VMware vSphere,然后选择要还原的虚拟机。单击 还原以启动还原向导,然后选择即时还原到 Synology Virtual Machine Manager VMM)。
- 前往 Active Backup for Business > 虚拟机 > 任务列表, 然后选择要还原的备份任务。单击还原以 后动还原向导,然后选择**即时还原到 Synology Virtual Machine Manager (VMM)**。

#### Microsoft Hyper-V

- 前往 Active Backup for Business > 虚拟机 > Microsoft Hyper-V,然后选择要还原的虚拟机。单 击还原以启动还原向导,然后选择即时还原到 Synology Virtual Machine Manager (VMM)。
- 前往 Active Backup for Business > **虚拟机 > 任务列表**,然后选择要还原的备份任务。单击**还原**以 后动还原向导,然后选择**即时还原到 Synology Virtual Machine Manager (VMM)**。

#### 选择虚拟机和还原点

选择要通过 Synology Virtual Machine Manager (VMM) 即时还原的虚拟机并选择还原点。

#### 注意:

• 在 Synology VMM 上, 一次只能即时还原每个备份任务中的一个虚拟机。无法选择多台虚拟 机并同时运⾏。

#### 配置虚拟机设置

选择虚拟机和还原点后,您需要在 Synology VMM [向导中配置其设置](https://kb.synology.com/DSM/help/Virtualization/virtual_machine?version=7)。

#### 应⽤和还原

配置完设置后,单击**完成**。备份虚拟机将导入 Synology VMM 中,您可以在 Synology VMM 控制台中打 开该虚拟机。

# <span id="page-17-0"></span>访客操作系统⽂件 Windows/Linux) 还原

访客操作系统文件还原使用户可以仅还原特定文件而不是整个虚拟机。访客操作系统文件可以通过 Active Backup for Business Portal(随 Active Backup for Business 自动安装)进行还原。

#### 注意:

- 需要安装 VMware Tools 才能还原访客操作系统⽂件。
- Windows/Linux ⽀持的⽂件系统:
	- Windows:NTFS、FAT32
	- Linux:NTFS、FAT32、EXT3、EXT4

### 启动访客⽂件还原门户

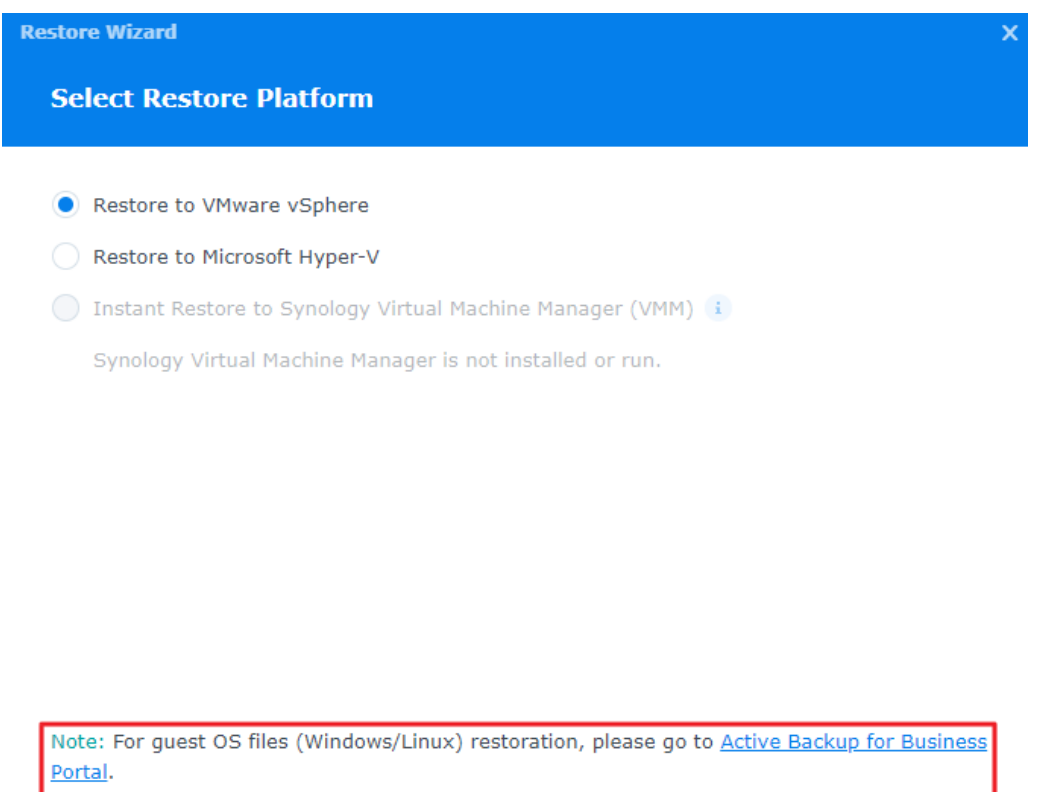

#### VMware vSphere

• 前往 Active Backup for Business > 虚拟机 > VMware vSphere, 选择要还原的虚拟机, 然后单击 还原以启动还原向导。选择还原点,然后在下一页中单击 Active Backup for Business Portal 的链 接。

Back

**Next** 

• 前往 Active Backup for Business > 虚拟机 > 任务列表, 选择要还原的备份任务, 然后单击还原以 后动还原向导。选择还原点,然后在下一页中单击 Active Backup for Business Portal 的链接。

#### Microsoft Hyper-V

• 前往 Active Backup for Business > 虚拟机 > Microsoft Hyper-V,选择要还原的虚拟机,然后单 击还原以启动还原向导。选择还原点,然后在下一页中单击 Active Backup for Business Portal 的 链接。

• 前往 Active Backup for Business > 虚拟机 > 任务列表, 选择要还原的备份任务, 然后单击还原以 后动还原向导。选择还原点,然后在下一页中单击 Active Backup for Business Portal 的链接。

#### 恢复单个文件

- 1. 在 Active Backup for Business Portal 中页面顶部的查看角色下,确保您使用的是具有适当权限的 帐户。
- 2. 在**任务**下,确认要将文件还原到或从中还原的来源设备。
- 3. 选择要还原的文件夹或文件。
- 4. 使用页面底部的滑块选择要从中还原文件夹或文件的备份版本,然后在文件资源管理器中单击文件夹 结构以选择⽬录或⽂件。

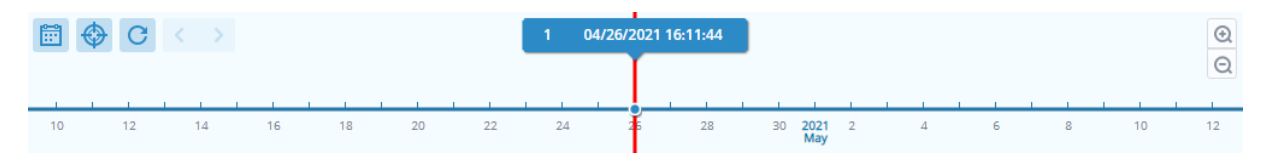

- 5. 单击还原并在弹出窗口中提供您的访客操作系统 (Windows/Linux) 登录详细信息。在**对于重复数据**字 段中,可以选择是要**覆盖**还是跳过目标目录中具有相同名称的文件。单击下一步。
- 6. 选择要将文件还原到的目的地,然后单击**应用**。

您可以单击右上角的还原任务图标来查看还原进度。

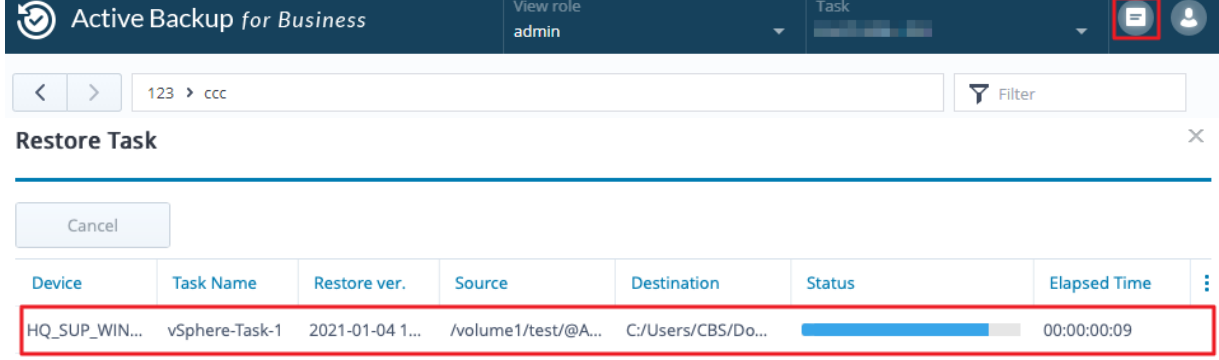

您还可以通过选择文件并单击**下载**,通过本地浏览器下载文件。

# <span id="page-20-0"></span>理想做法

以下各部分提供了有关如何通过创建远程备份副本并重新链接来保护备份数据免遭丢失的建议。

### <span id="page-20-1"></span>维护远程备份副本和重新链接

Active Backup for Business 可安全地将来自所有设备的备份数据存储在 Synology NAS 上。但是, 一台 设备上发⽣的问题可能会影响整个基础架构。

自然灾害、盗窃或网络问题可能会阻止您检索数据或延缓恢复过程。因此,强烈建议您将所有备份的远程 副本保存在不同设备上和不同位置中。

[请记住,应始终维护数据的三个副本\(原始副本、⼀个备份以及该备份在不同位置的副本\)。这称为](https://www.synology.com/dsm/solution/data_backup) 3-2-1 备份策略。为了让事情变得简单,Synology NAS 提供了实施此策略所需的一切。

#### 创建远程副本

以下两个 DSM 应用程序可用于将 Active Backup for Business 数据和配置从 Synology NAS 复制到其 他设备或公有云。

- Snapshot Replication: 如果您有权访问从 Synology NAS, 建议使用此选项。您可以将 ABB 数据 和设置复制到另⼀台 Synology NAS,并快速重新启动该设备上的所有 ABB 任务。
- Hyper Backup:此选项使您可以将 ABB 数据和设置备份到其他位置, 例如便携硬盘、文件服务器和 公有云存储。但是,恢复需要先将备份还原到正常运行的 Synology NAS,然后再重新链接和重新启 动 ABB 任务。

#### 重新链接

创建复制或备份任务后,请务必确保您可以成功还原或重新链接现有 Active Backup for Business 任务和 备份数据(⽆论它们是存在于从 NAS、公有云还是其他存储媒体中)。

有关如何使用 Snapshot Replication 和 Hyper Backup 备份和重新链接 Active Backup for Business 数据的详细说明,请参阅以下教程:

• 如何将 Active Backup for Business 数据备份和重新链接到目的地 Synology NAS?

确保您的 Synology NAS 具有 64 位处理器,运行 DSM 6.1.7 或以上版本,运行 Active Backup for Business 2.0.4 或以上版本,并安装所需套件。请参阅教程中的环境部分以了解更多详细信息。

<span id="page-21-0"></span>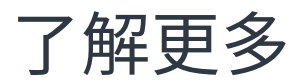

# <span id="page-21-1"></span>相关文章

- 有关 Active Backup for Business 的常见问题
- [如何选择合适的](https://kb.synology.com/DSM/tutorial/How_to_select_a_Synology_product_for_Active_Backup_for_Business) NAS 来运⾏ Active Backup for Business?
- 需要哪些 VMware vSphere 权限才能使 Active Backup for Business [可以备份和还原虚拟机?](https://kb.synology.com/DSM/tutorial/What_vmware_permissions_are_required_for_ABB_to_back_up)
- [如何将即时还原的虚拟机迁移到其原始虚拟化平台?](https://kb.synology.com/DSM/tutorial/How_can_I_migrate_VM_back_to_orginal_platform)
- 如何在 Virtual Machine Manager 中从 Active Backup for Business [还原整个设备备份?](https://kb.synology.com/DSM/tutorial/How_to_open_ABB_full_backups_with_VMM)
- 使用 Active Backup for Business [可以同时备份多少台设备?](https://kb.synology.com/DSM/tutorial/How_many_devices_can_I_back_up_concurrently_with_ABB)

# <span id="page-21-2"></span>软件规格

请参阅 Active Backup for Business [软件规格,](https://www.synology.com/dsm/software_spec/active_backup_for_business) 以了解有关套件功能、组件和限制的更多信息。

# <span id="page-21-3"></span>其他资源

有关更多分步教程和视觉信息,还请随时查看 [Synology](https://www.youtube.com/channel/UCW2o8EmjVjWFZFY7NOY5G8g) 的 YouTube 频道。在其中可以通过搜索"Active Backup for Business"来查找相关视频。

您还可以在 [Synology](https://kb.synology.com/search?sources%5B%5D=release_note&sources%5B%5D=user_guide&sources%5B%5D=software_specification&sources%5B%5D=white_paper&services%5B%5D=Active_Backup_for_Business) 文档中找到适用于 Active Backup for Business 的管理员指南、手册、技术规格、 用户指南、白皮书等。